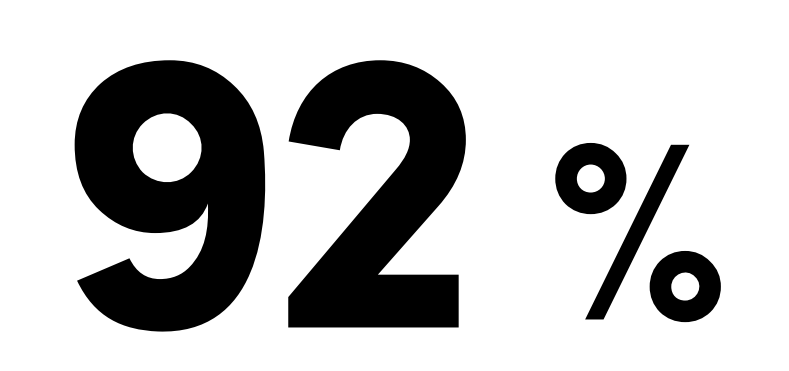

#### **J TikTok** for Business **International**

# e-Commerce sur TikTok Guide de démarrage

Un plan étape par étape pour conquérir vos prochains clients sur TikTok

#### VOTRE SOLUTION

# Vos futurs clients sont sur TikTok

Trouvez-les et augmenter vos ventes en ligne grâce à ce plan ultra simple.

#### VUE D'ENSEMBLE

des utilisateurs dans le monde passent à l'action après avoir regardé une vidéo TikTok

# Voici comment vous lancer sur TikTok Ads Manager

Vous trouverez plus de détails aux pages 2 et 3

1. Créez votre compte TikTok Ads Manager

### VOTRE DÉFI

Que vous soyez un détaillant en ligne reconnu ou un novice dans la vente directe aux consommateurs, trouver de nouveaux clients peut parfois s'avérer difficile.

> Source : TikTok Marketing Science, étude mondiale « Time Well Spent » menée par Kantar, 2021

#### STRATÉGIE D'OPTIMISATION

\*Commencez par les événements « Ajout au » pour obtenir de panier meilleurs résultats

### DES RÉSULTATS PROUVÉS

### HiSmile a augmenté ses recettes de plus de 28 % grâce à notre formule **Contexte**

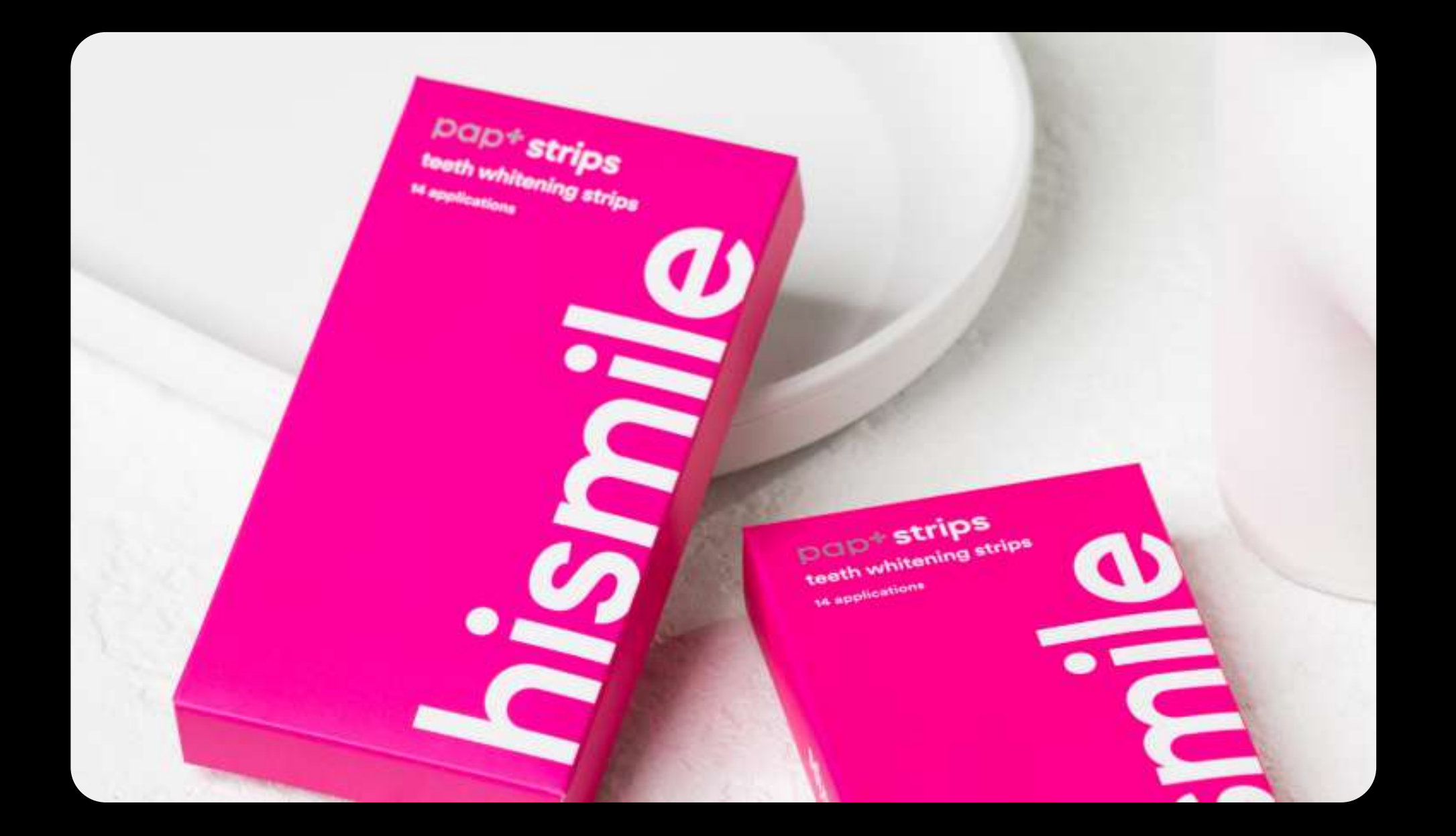

HiSmile a commencé à faire de la publicité sur TikTok avec des événements visant le bas du funnel marketing, comme la Finalisation de paiement, et ce dès le premier jour. Les résultats étaient limités.

#### Solution

HiSmile a essayé d'optimiser des événements situés plus tôt dans le parcours d'achat, tels que l'Ajout au panier, afin de faire comprendre au système quels étaient les utilisateurs les plus susceptibles de devenir des clients.

### **Résultats**

Pour un résultat optimal, commencez avec un budget journalier d'au moins 30 USD pour votre groupe d'annonces

Grâce à cette nouvelle approche, HiSmile a vu ses recettes augmenter de 28 %.

Si vous commencez tout juste à utiliser les annonces TikTok, vous devez commencer par apprendre au système quels types de visiteurs sont les plus susceptibles de faire un achat lors de leur parcours utilisateur grâce à un événement du milieu du funnel marketing, tel que l'Ajout au panier.

Une fois que le système saura reconnaître votre audience idéale, vous pourrez vous concentrer sur des événements tels que la Finalisation de paiement.

Configurez un mode de paiement

2. Configurez votre Pixel TikTok

Configurez plus de 3 événements de suivi

Activez la Correspondance avancée automatique et les Cookies propriétaires

3. Créez votre premier contenu publicitaire

Choisissez une vidéo pour les Spark Ads

Découvrez nos outils créatifs et laissezvous inspirer

4. Diffusez votre première campagne

Analysez, optimisez et multipliez vos ventes sur TikTok !

Servez-vous de l'objectif Conversions de sites Web

Commencez par optimiser vos annonces pour générer des Ajouts au panier\*

Choisissez votre ciblage

# Félicitations !

Vous avez lancé votre première campagne publicitaire TikTok

Cochez les cases à mesure que vous terminez les différentes étapes !

1. Créez votre compte TikTok Ads Manager

# Liste de contrôle

 $\Box$  Inscrivez-vous pour obtenir un compte TikTok Ads Manager

Cliquez [ici](https://ads.tiktok.com/help/article/create-tiktok-ads-manager-account?redirected=1) pour des instructions détaillées. Cette étape fonctionne mieux depuis un ordinateur.)

#### 4. Diffusez votre première campagne

# Guide de démarrage de TikTok (e-Commerce) pour diffuser votre première campagne

(Allez dans Tableau de bord > Paramètres du compte > Paiement)

#### 2. Configurez votre Pixel TikTok

Pourquoi ? Le Pixel TikTok vous permet de suivre les événements pour toutes les actions des visiteurs que vous valorisez et communique ces informations à vos campagnes afin de trouver des utilisateurs les plus susceptibles de devenir des clients.

Configurez le Pixel en un clic si vous utilisez une .<br>Ecwid, WooCommerce, Prestashop et [bien d'autres !](https://ads.tiktok.com/help/article?aid=10005078) plateforme d'e-Commerce partenaire de TikTok. Nos partenaires comprennent : Shopify, BigCommerce,

Sélectionnez l'objectif « Conversions de sites Web »

#### Désactivez l'option « Définir le budget de la campagne »

Pas besoin de développeurs (ou presque) pour ajouter des événements de Pixel via le Code personnalisé grâce au modèle de balise de TikTok .<br>avec Google Tag Manager. *Plus d'informations <u>[ici.](https://ads.tiktok.com/help/article/get-started-google-tag-manager)</u>* 

## 3. Créez votre premier contenu publicitaire de la contenunt des le début.

Les Spark Ads sont un format publicitaire qui transforme des vidéos TikTok existantes en annonces payantes dans le flux « Pour toi ». Parce que les Spark Ads ressemblent à du contenu natif, celles-ci tendent à être plus performantes.

- Sélectionnez Pixel TikTok dans Actifs > Événements > Événements Web
- RECOMMANDÉ Activez la Correspondance avancée automatique et les Cookies propriétaires
- **□ Configurez au moins 3 événements via le** Créateur d'événements ou le Mode personnalisé : Affichage du contenu, Ajout au panier et Finalisation de paiement

- Sélectionnez la publication organique que vous souhaitez utiliser en tant qu'annonce ou téléversez votre nouvelle vidéo
- Complétez le texte et l'URL de votre annonce Pourquoi? C'est ce que votre annonce affichera et ce vers quoi elle renverra sur TikTok.
- □ Sélectionnez Dynamique pour votre
- D'après nos études internes, les Spark Ads les plus de vues. Celles-ci sont encore plus efficaces si votre vidéo est récente, datant de 3 à 5 jours, mais il vous est possible d'utiliser n'importe quelle vidéo TikTok en tant que Spark Ad. plus performantes sont les vidéos portant sur votre entreprise ou vos produits qui comptent le
- Le Budget journalier du groupe d'annonces est le montant maximal que vous autorisez votre groupe d'annonces à dépenser par jour.
- Commencez avec un budget journalier d'au moins 30 USD (ou votre équivalent en devise locale). Ce montant donne à l'algorithme suffisamment de ressources pour **apprendre à** connaître votre audience idéale et obtenir des

## Conseil de pro : Configuration de Pixel

Ne vous laissez pas intimider par le format vidéo - nous disposons de nombreux outils et ressources pour vous aider à vous lancer.

Pourquoi ? Les Spark Ads possèdent un taux de réussite\* 134 % plus élevé que les In-Feed Ads standards.

(pour un meilleur contrôle, vous utiliserez les budgets journaliers s<br>pour vos groupes d'annonces)

#### **NIVEAU DU GROUPE D'ANNONCES**

■ Sélectionnez « Site Web » et votre Pixel

#### □ Choisissez « Ajout au panier » en tant qu'Événement d'optimisation

Choisissez « Coût le plus bas » pour votre L stratégie d'enchères

## Conseil de pro : Spark Ads

Pourquoi ? Nos études ont démontré que le fait de commencer par des événements tels que l'Ajout au panier permet au système de reconnaître les types de visiteurs qui se transforment en clients. Reportez vous à la page 3 pour savoir à quel moment nous recommandons de passer à l'événement Finalisation de paiement.

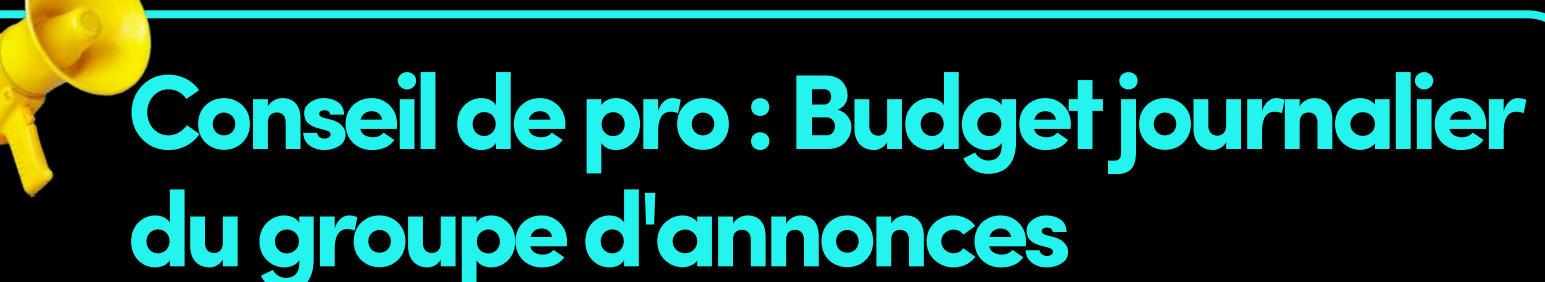

Trouvezl'inspiration pour créer une nouvelle vidéoet découvrez les outils créatifs qui vous aideront à donner vie à vos idées

#### Choisissez une vidéo TikTok existante à utiliser comme Spark Ad

#### NIVEAU DE LA CAMPAGNE

#### □ Configurez un mode de paiement

#### Choisissez « TikTok » dans « Sélectionner le placement »

#### **Choisissez votre Ciblage**

Nous vous recommandons d'essayer le « Ciblage automatique ». Si vous utilisez le « Ciblage personnalisé », assurez-vous de choisir une audience large au moyen de l'outil d'Estimation de la taille .<br>. de l'audience

Configurez un budget journalier pour le groupe d'annonces (commencez par un minimum de 30 USD).

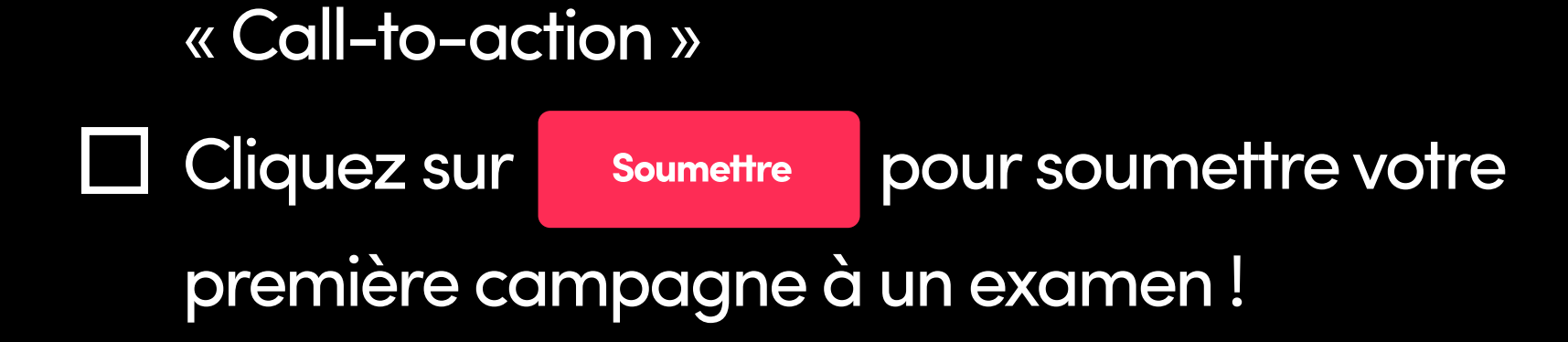

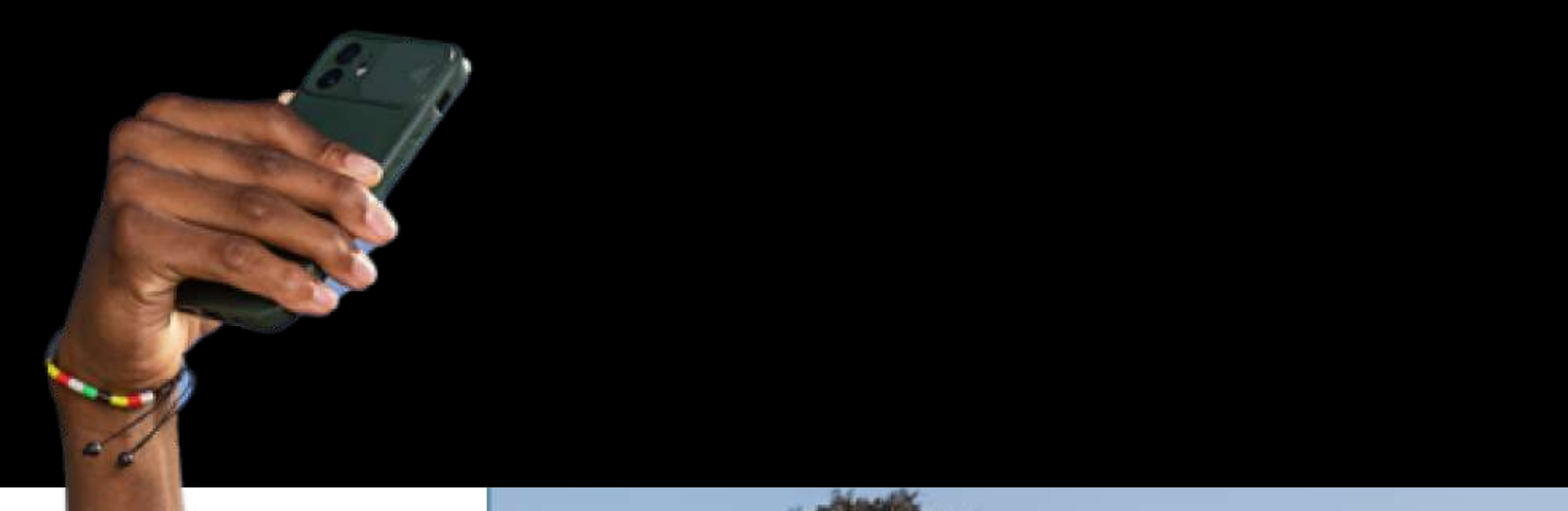

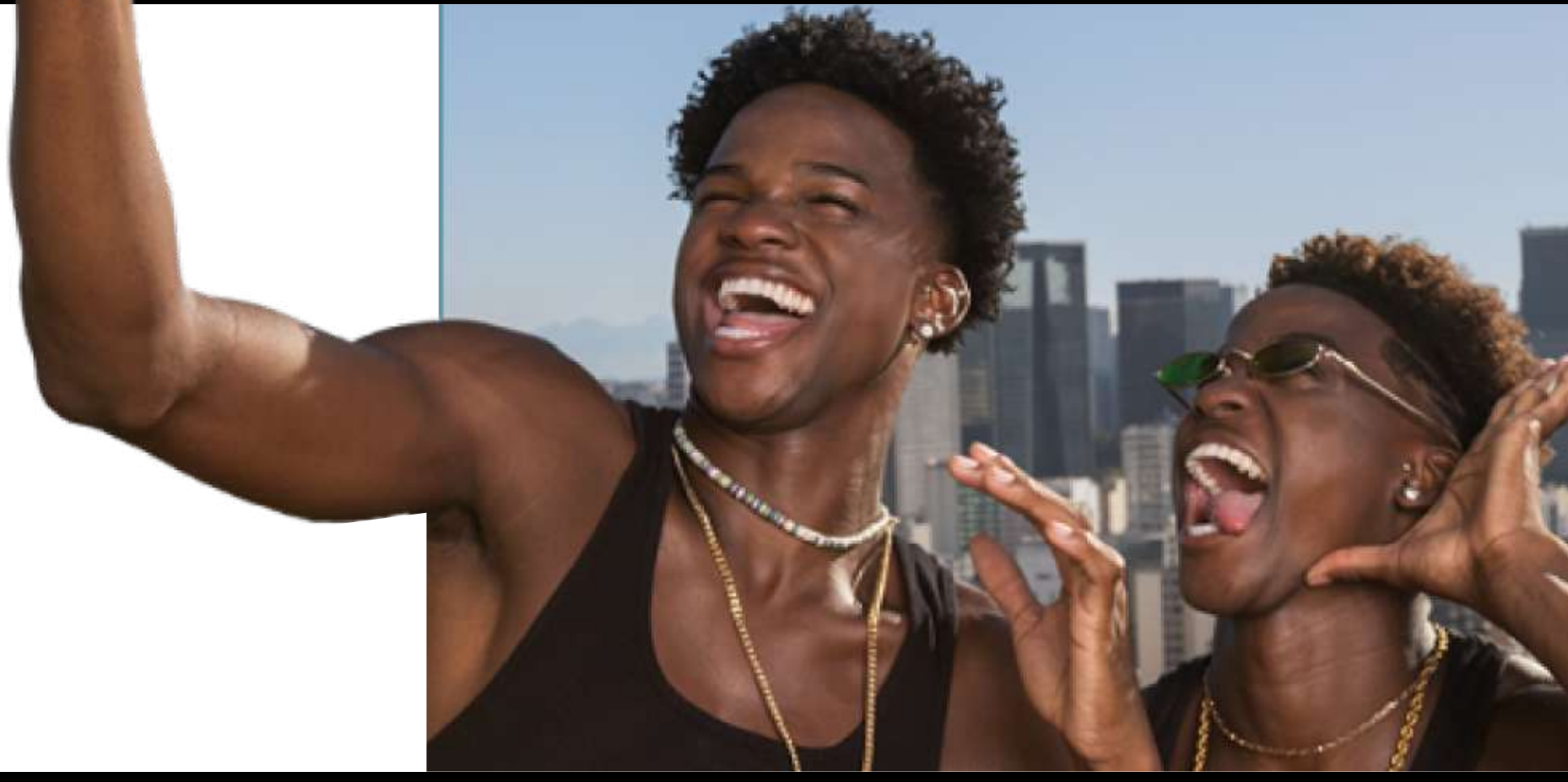

#### NIVEAU DE LANNONCE

#### **□ Sélectionnez une identité à utiliser pour** diffuser des Spark Ads\*\*

Qu'est-ce que c'est? Les Spark Ads vous permettent d'utiliser du contenu organique de votre compte TikTok ou de celui d'un créateur en guise d'annonce vidéo. L'identité détermine la façon dont l'annonce s'affichera. Plus de détails [ici.](https://ads.tiktok.com/help/article/spark-ads-creation-guide?lang=en)

Commencez à configurer votre première campagne dans TikTok Ads Manager en cliquant sur Créerune annonce depuis votre tableau de bord.

# Quelle est la prochaine étape ?

Créez votre compte TikTok Ads annonces :<br>C\_I Toutes les annonces sont soumises à un processus d'examen une fois que vous cliquez sur « Soumettre ». Cela nous permet de garantir que le contenu promotionnel payant est à la fois [sûr et attrayant](https://ads.tiktok.com/help/article/tiktok-advertising-policies-ad-creatives-landing-page?redirected=2) pour notre communauté.

# Découvrez d'autres ressources

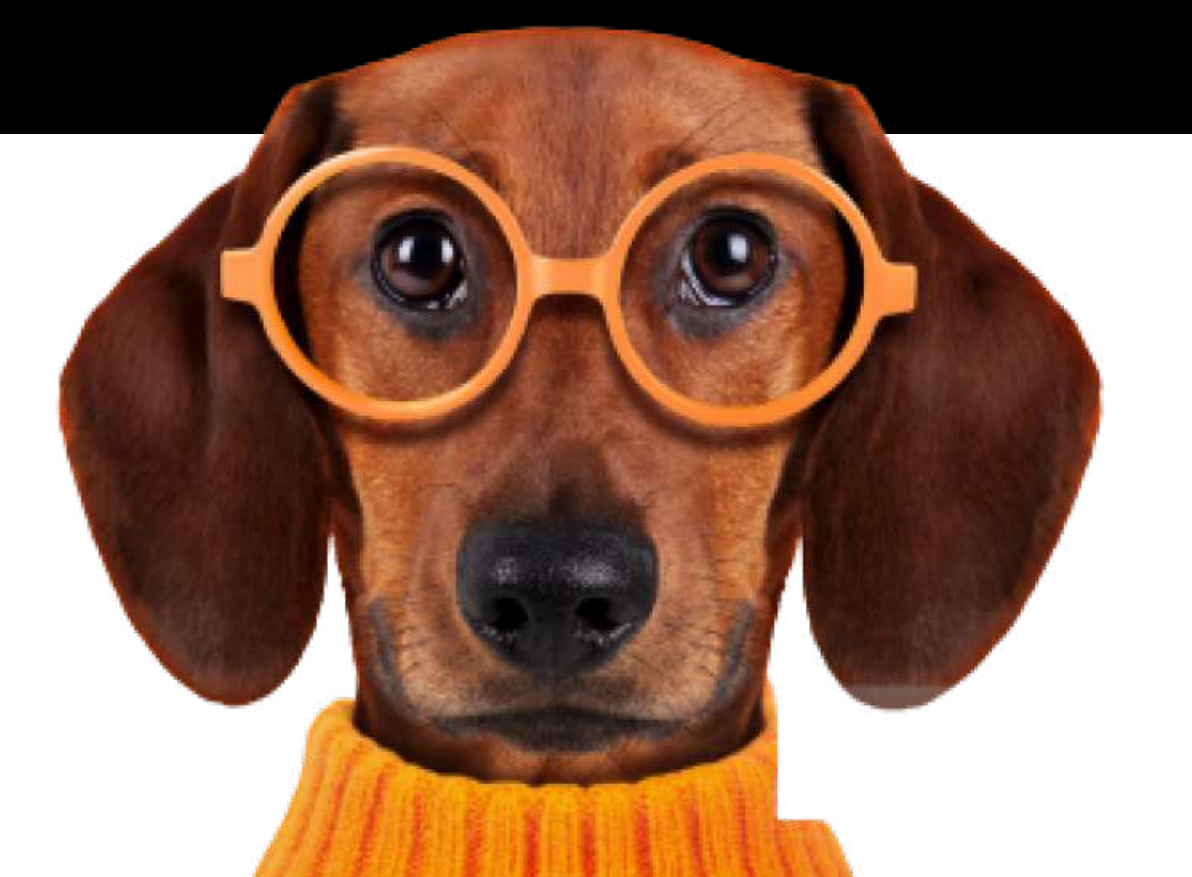

# YAASS

## **O** Inspiration vidéo

À la recherche d'idées pour votre prochaine vidéo TikTok ? Voici quelques sources [d'inspiration créative](https://ads.tiktok.com/business/creativecenter/quicktok/pc/en?from=001216%20This%20will%20help%20them%20find%20creative%20tips%20and%20inspirationative%20inspirati) pour vous démarquer.

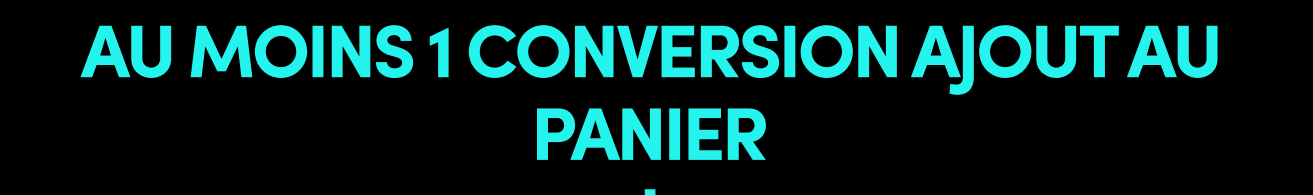

0 CONVERSION AJOUT AU PANIER

#### RECOMMANDÉ

## Examen des annonces

**J TikTok** for Business

Analysez le nombre de conversions Ajout au panier que vous enregistrez au cours de la 1re : semaine

Vous recevrez une notification une fois que vos annonces auront été approuvées et publiées – la plupart des annonces sont examinées sous 24 heures.

Cliquezici pour plus de détails sur le processus d'examen des annonces.

Pourquoi? Une bonne stratégie organique peut vous aider à amplifier l'effet de votre contenu payant et à augmenter votre ROAS. Utilisez votre canal organique pour tester et identifier le contenu le plus efficace, puis boostez votre succès grâce aux Spark Ads.

#### □ Créez votre **Compte Entreprise** sur TikTok

## Entretenez votre première campagne

Qu'est-ce que c'est? Un Compte Entreprise est un profil public sur TikTok qui constitue également le centre névralgique de votre entreprise sur la plateforme. Plus d'informations [ici.](https://www.tiktok.com/business/en-US/solutions/business-account) 

#### **□ Développez votre stratégie organique** sur TikTok

Comment? Créez du contenu de qualité en vous intéressant aux tendances et en utilisant des sons. Essayez de publier 3 à 5 fois par semaine pour déterminer ce qui plaît le plus à votre audience. Pour plus de conseils, rendez-vous *ici*.

Si vous êtes arrivé jusqu'ici, il est temps de suivre ces conseils pour augmenter vos ventes et atteindre de nouveaux sommets !

# Développez votre présence organique sur TikTok

Découvrez le fonctionnement du Pixel TikTok ainsi que les options d'installation rapide que nous proposons dans [ce guide.](https://ads.tiktok.com/help/article?aid=9663&redirected=1)

## Lancez un nouveau groupe d'annonces : Finalisation de paiement

## Lancez un nouveau groupe d'annonces : Affichage du contenu

Le système dispose d'informations initiales sur les types de visiteurs les plus susceptibles de se convertir en clients. Il vous est également possible de commencer à optimiser la Finalisation de paiement tout en continuant de collecter des informations grâce à l'Ajout au panier.

Le système peut avoir besoin d'un peu plus de temps pour comprendre votre audience. Une fois que vous avez atteint le seuil de 100 Affichages du contenu, vous êtes prêt à passer à la Finalisation de paiement.

#### Questions relatives au produit et aux politiques  $\begin{pmatrix} 1 \\ 2 \end{pmatrix}$ publicitaires

Le<u>Centre d'assistance</u> peut répondre à vos questions à tous les niveaux, de l'utilisation de nos produits aux détails de nos politiques publicitaires. Il vous suffit de taper un mot-clé pour trouver ce dont vous avez besoin.

# Pixel TikTok

International

Conseil de pro : Gardez votre groupe d'annonces Ajout au panier activé pour maintenir un volume de conversion continu et poursuivre l'apprentissage du système !